# Счета

- [Создание счета, привязка счета к профилю клиента](#page-1-0)
- [Отвязка счета от профиля клиента](#page-3-0)
- [Кредитный счет \(₽\)](#page-4-0)
- [Замена счета на новый с переносом накопленных баллов и объединение двух разных счетов в общий семейный](#page-9-0)
- [Добавление проводки по счёту вручную](#page-12-0)
	- [Контроль ручных проводок](#page-14-0)

По условиям действий различных кампаний, клиенту могут начисляться бонусные баллы, которые он вправе использовать для оплаты покупок в дальнейшем.

Накопление, начисление и списание бонусов в программе LOYA происходит посредством манипуляций на Счете клиента. В программе LOYA все счета клиентов характеризуются своим уникальным номером и не могут существовать без привязки к профилю клиента. При этом, несколько разных профилей клиентов может быть привязано к одному счету – в таких случаях, информация о других УПЛ с идентичным номером счета хранится в специальном разделе профиля клиента:

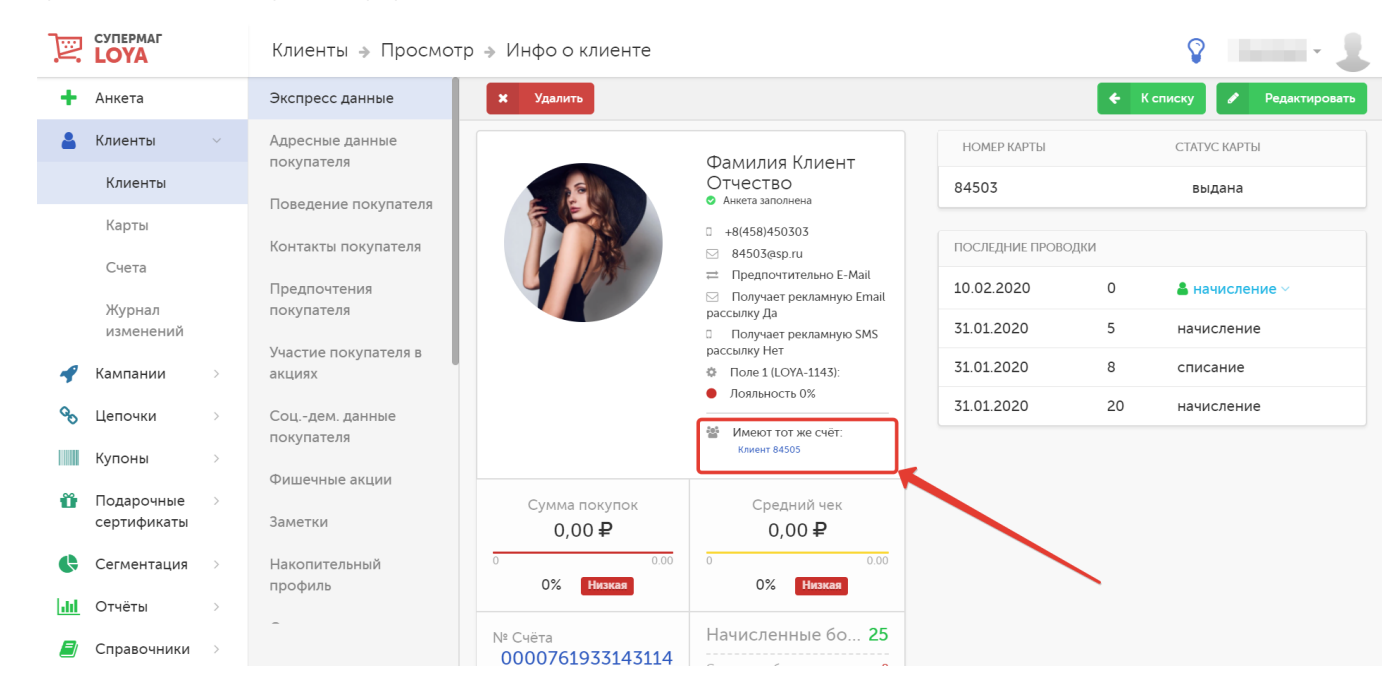

Внимание! Возврат покупки может уменьшить количество накопленных бонусов (операция возврата), а так же количество потраченных бонусов (операция возврата списания). При возврате списанных бонусов, они сразу становятся доступными для списания.

Общий список счетов отображен в разделе Клиенты - Счета:

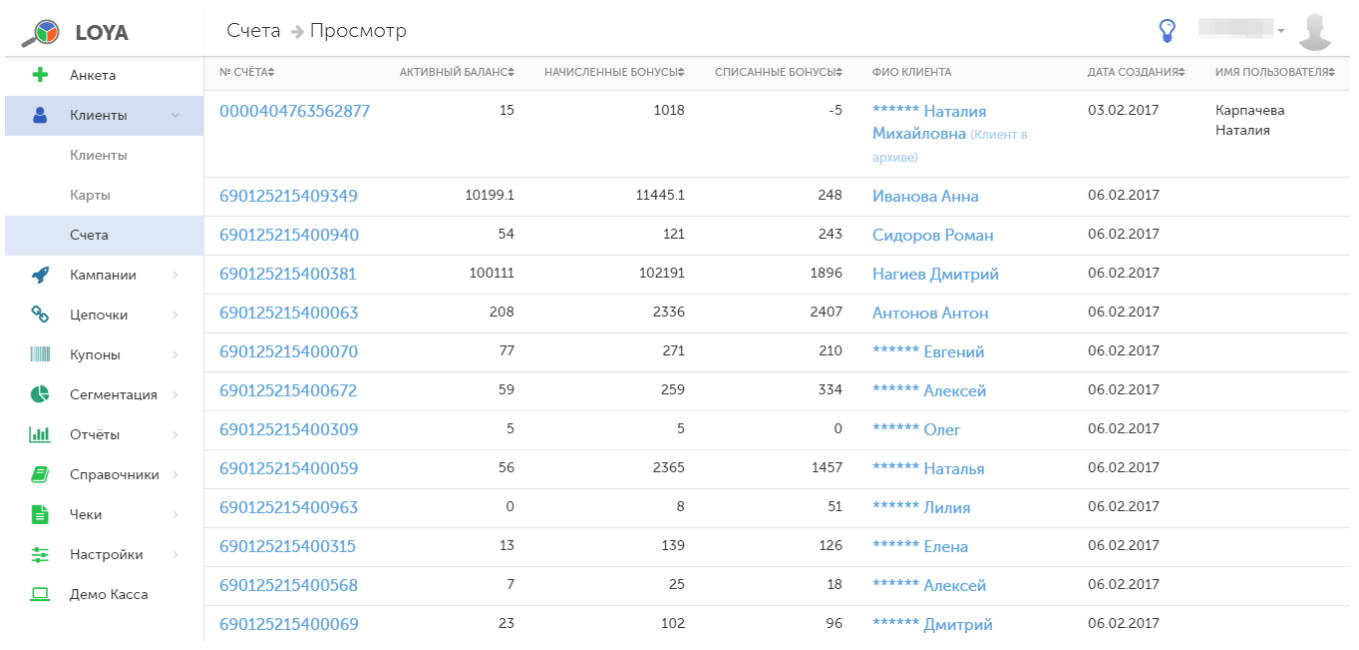

# <span id="page-1-0"></span>Создание счета, привязка счета к профилю клиента

Создать счет клиента можно в процессе создания или редактирования его профиля. Для этого перейдите к компоненту профиля Экспресс-данные и в поле Счет нажмите кнопку Добавить:

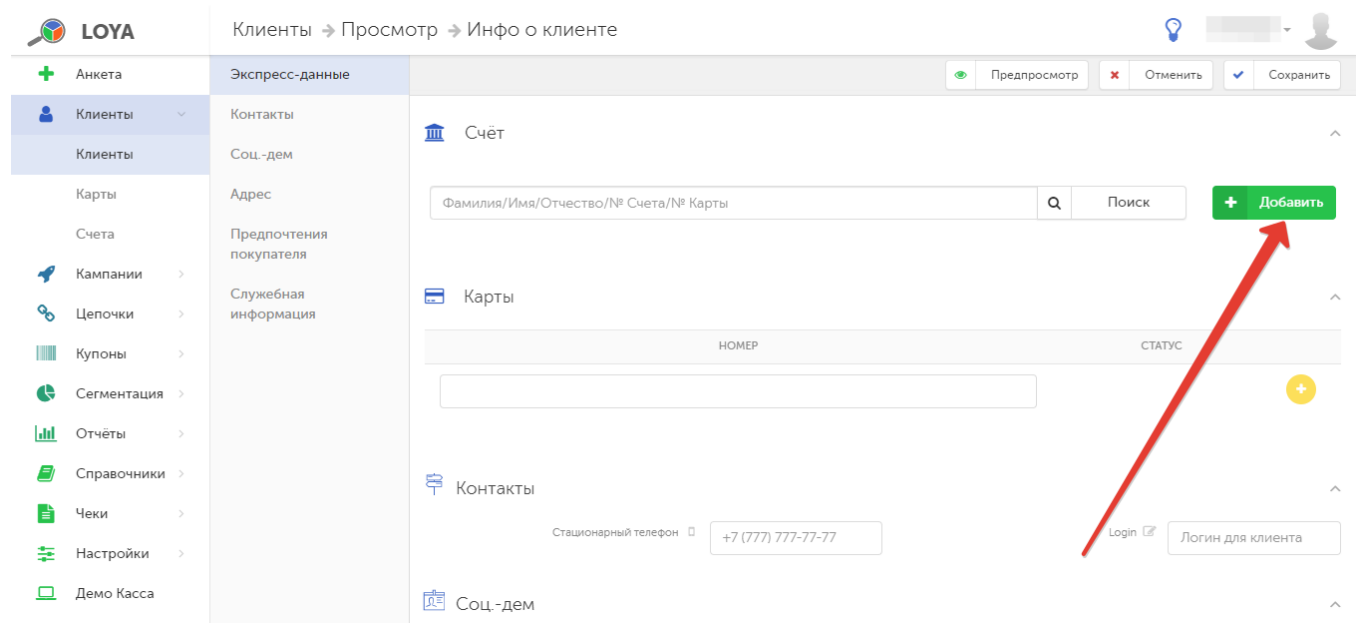

#### Поле Счет изменит вид:

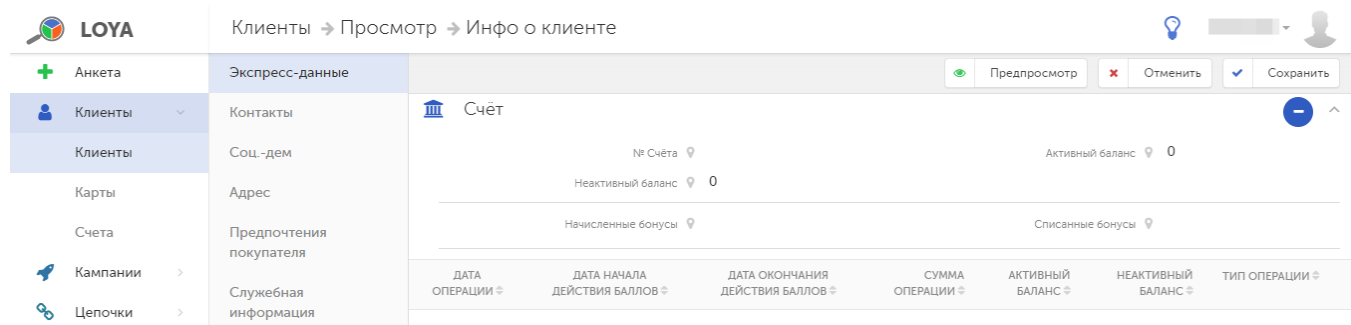

Профилю клиента будет присвоен произвольный номер счета. Для того чтобы привязка счета к профилю клиента вступила в силу, нажмите кнопку Сохранить.

Программа LOYA позволяет настроить использование одного счета несколькими клиентами. Для того чтобы привязать к профилю клиента счет, уже используемый другим клиентом, нужно при создании нового профиля клиента или при редактировании профиля (с еще не привязанным к нему счетом) перейти к компоненту Экспресс-данные и в строке поиска в поле Счет указать данные для поиска нужного счета. Поиск может быть выполнен по следующим атрибутам:

- Имя

- Фамилия

- № счета

### - № карты.

Результаты поиска отобразятся в отдельном окне. Для выбора необходимого варианта, отметьте его в списке и нажмите кнопку Выбрать:

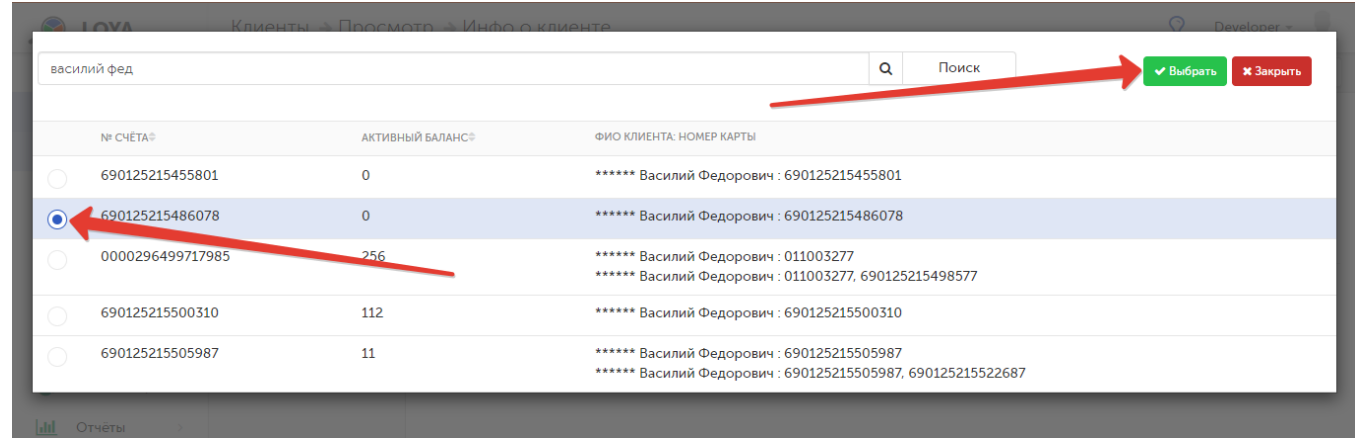

Поле Счет изменит вид. В нем появится информация о выбранном для привязки счете, а также о других клиентах, привязанных к данному счету:

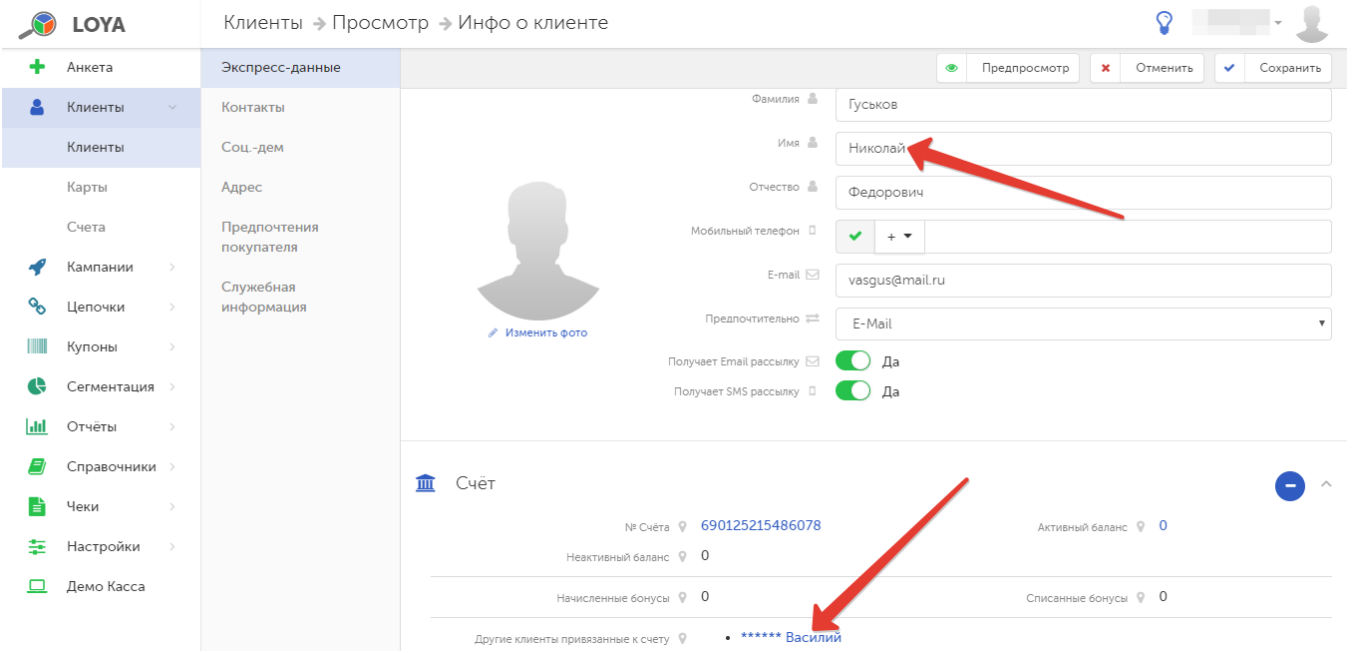

<span id="page-3-0"></span>По окончании процесса привязки счета, не забудьте нажать кнопку Сохранить.

### Отвязка счета от профиля клиента

Отвязку счета можно производить в процессе создания или редактирования профиля клиента по кнопке, указанной на скриншоте ниже, в поле Счет компонента Экспресс-данные:

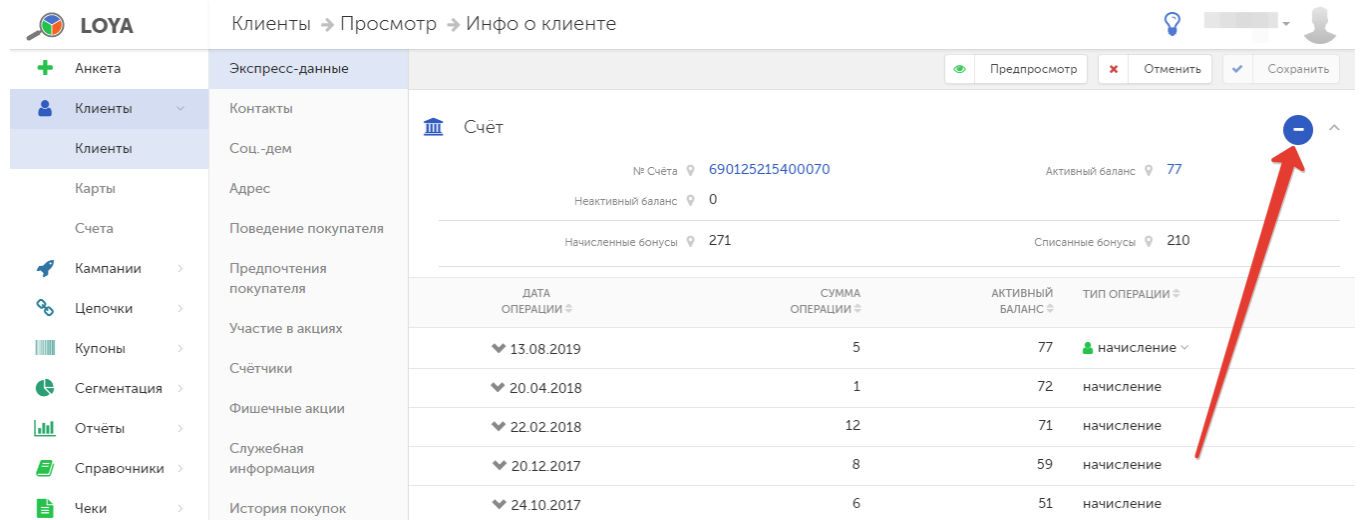

Система запросит подтверждение действия, после чего поле Счет снова станет вакантным.

Для того чтобы отвязка счета от профиля клиента вступила в силу, нажмите кнопку Сохранить.

### <span id="page-4-0"></span>Кредитный счет (₽)

Мы знаем, что порой торговая сеть может понести существенные потери, предоставляя покупателям скидку на мелочь. Для решения проблемы расчётов с мелочью компаниям вовсе не обязательно использовать свои собственные средства (то есть предоставлять скидку): погасить задолженность покупателя по мелочи можно за счет средств на его бонусном счёте:

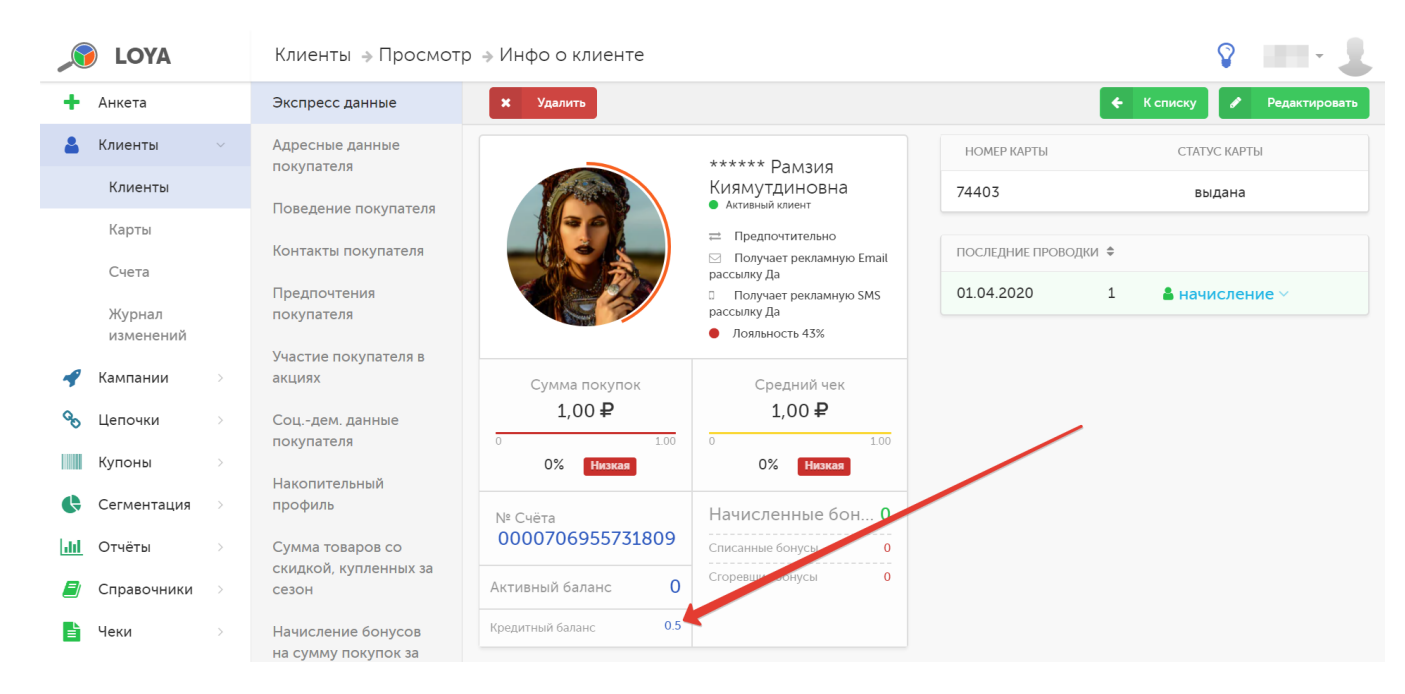

Просмотреть историю операций на кредитном бонусном счете УПЛ (включая чеки) можно, кликнув на значение кредитного баланса, а затем - перейдя во вкладку Операции по кредитному счёту:

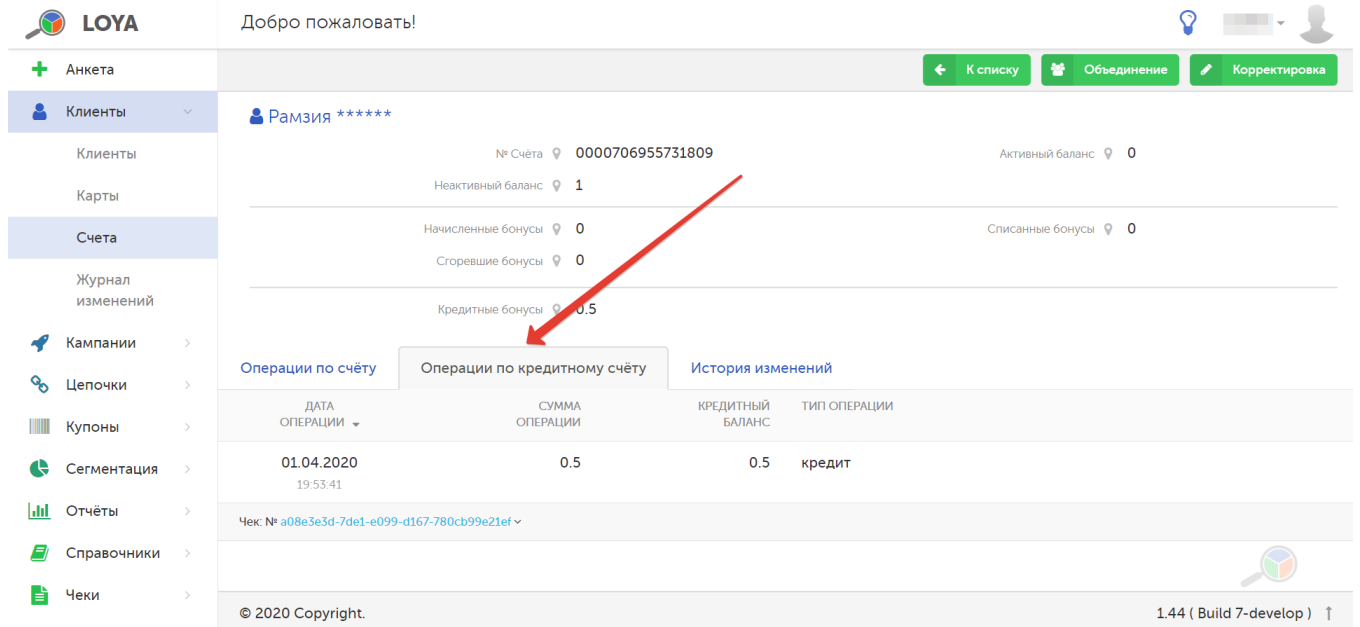

Чтобы режим работы с кредитным счетом клиента стал доступен, его нужно активировать по адресу: Настройки - Настройки системы - Общие настройки:

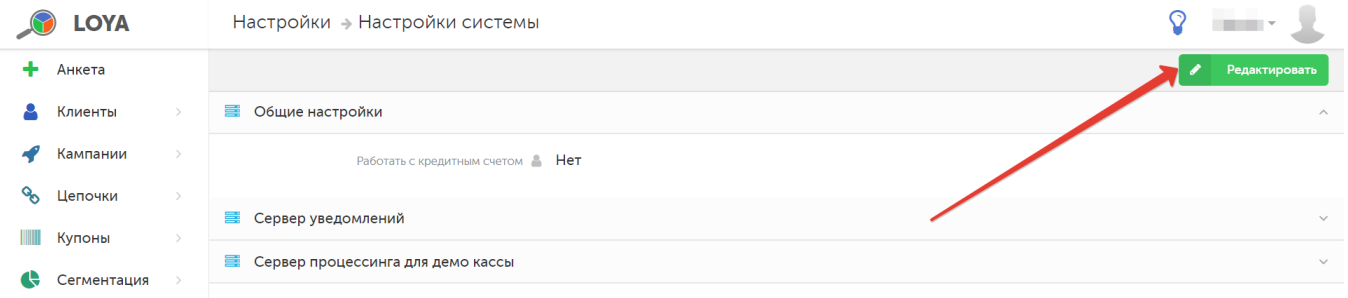

В режиме редактирования необходимо активировать настройку Работать с кредитным счетом (1), после чего в появившемся поле Максимальный размер кредитного счета нужно указать лимит допустимого размера кредита, в счет которого будет погашаться задолженность покупателя по мелочи (2), и нажать кнопку Сохранить (3):

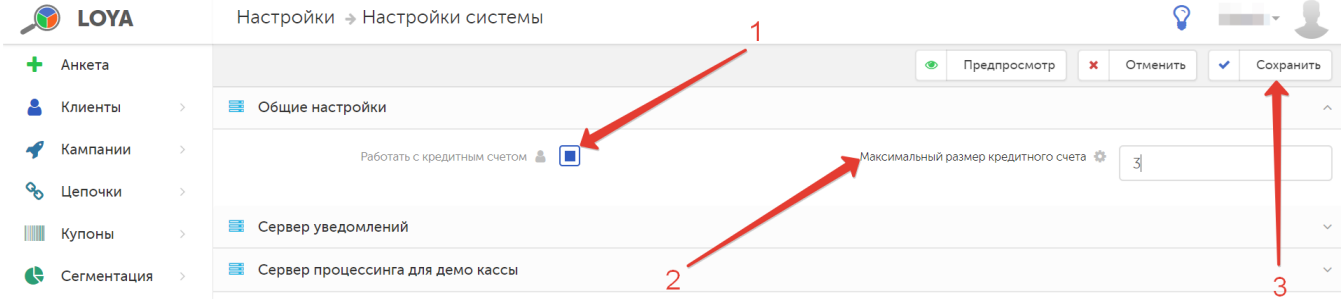

Ограничение, заданное в поле Максимальный размер кредитного счета, показывает, насколько покупатель сможет "уходить в минус" (вследствие списаний задолженности на мелочь) в случае, если на его бонусном счете отсутствуют средства. Впоследствии, данный "минус" можно "закрывать" начисленными бонусами с покупок.

Активировав режим работы с кредитными счетами УПЛ, нужно выполнить настройки этих счетов для каждой партнерской торговой сети. Сделать это можно по адресу: Справочники - Партнеры. Необходимо выбрать компанию-партнер и войти в режим редактирования ее настроек:

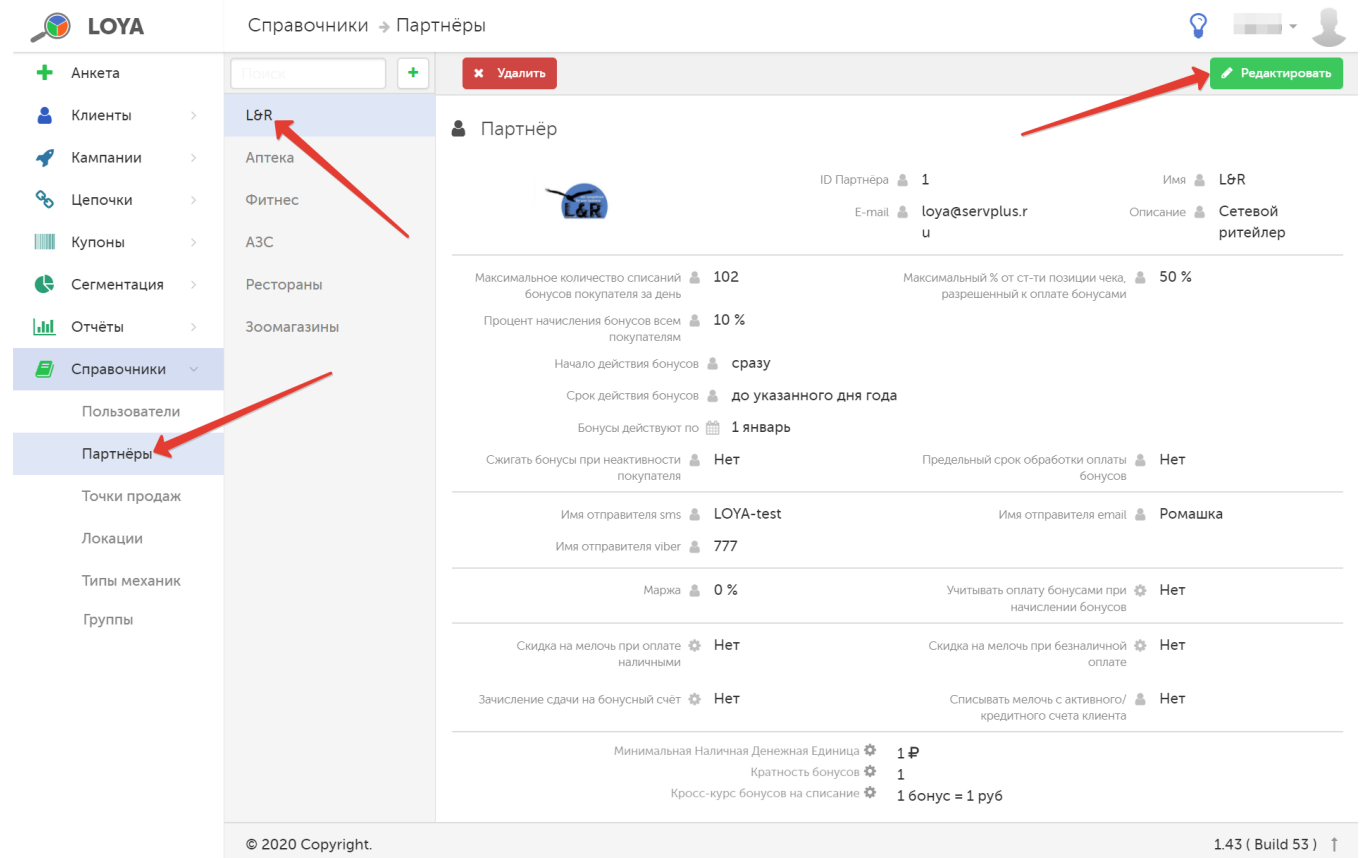

Далее, нужно активировать параметр Списывать мелочь с активного/кредитного счета клиента и выполнить настройки курса соответствия бонусов рублям таким образом, чтобы списание мелочи в счет бонусов стало возможным:

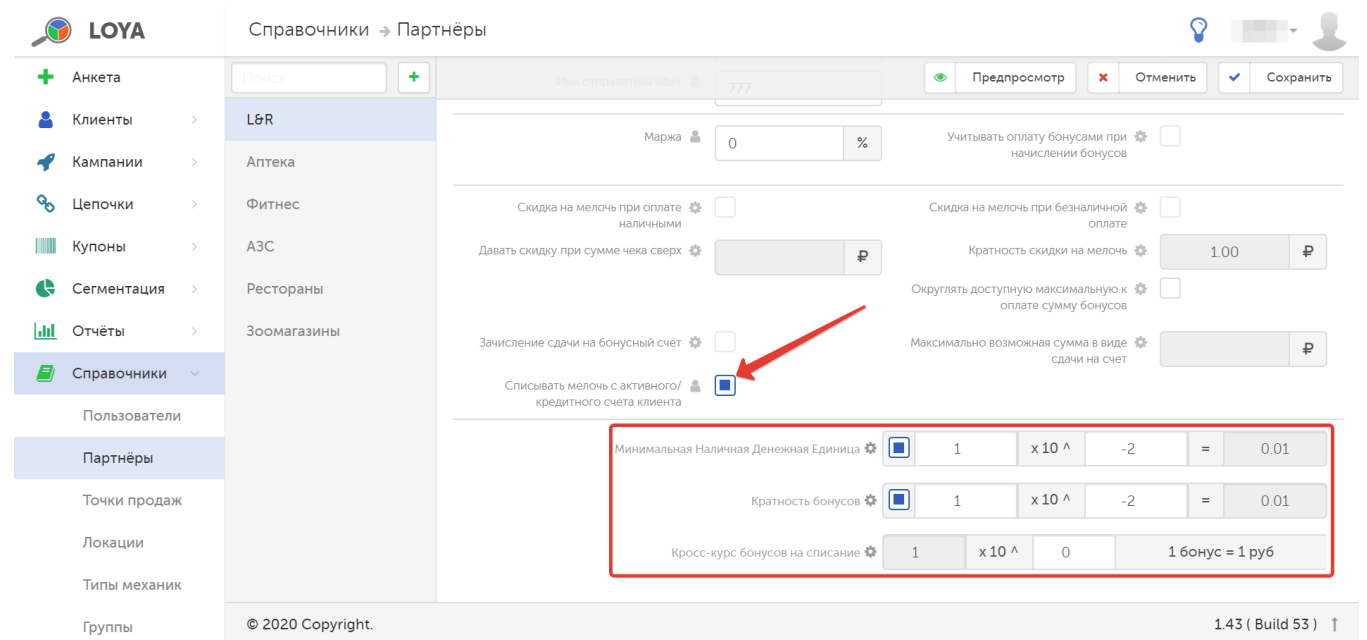

### Настройки необходимо сохранить:

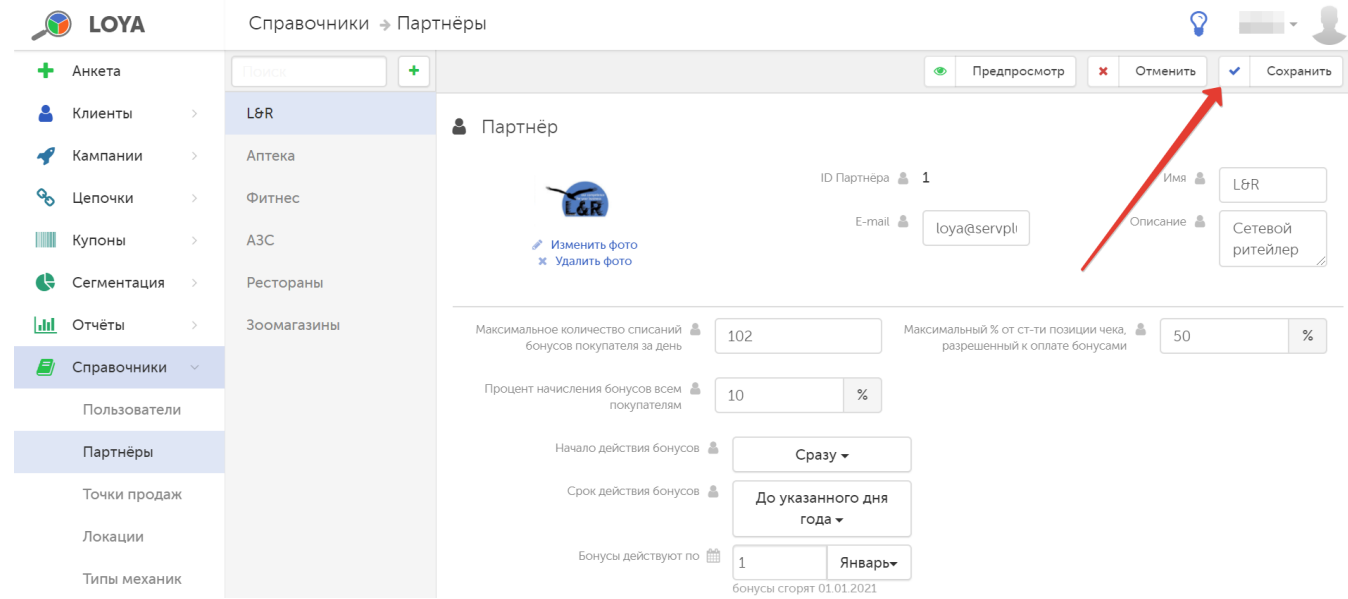

Таким образом, активация настройки Списывать мелочь с активного/кредитного счета клиента обеспечивает списание долга клиента по мелочи в каждом чеке с его бонусного счёта (активного или кредитного). Кассир не принимает решение о списании: бонусы списываются автоматически. Если настройка Списывать мелочь с активного/кредитного счета клиента активирована, но в разделе Настройки – Настройки системы – Общие настройки запрещен параметр Работать с кредитным счетом, то списание бонусов у клиента для погашения задолженности по мелочи производится только с его активного бонусного счета, т.к. кредитный счет отключен. Если бонусов на активном счете при этом недостаточно, то гашение долга по мелочи не производится. Чтобы все-таки списать долг в счет бонусов в таких случаях, необходимо активировать режим работы с кредитными счетами клиентов и установить значение Максимальный размер кредитного счета больше нуля, т.к. в случае нулевого лимита на кредитном бонусном счете и отсутствия средств на активном бонусном счете, долг клиента по мелочи будет вынужденно прощен. Долг также вынужденно прощается в случае, когда уже после того, как некоторые клиенты успели воспользоваться кредитным счетом для погашения долга на мелочь, значение Максимального размера кредитного счета вручную меняется на 0 в настройках на уровне компании-партнера. Если же, например, клиент успел воспользовался кредитным счетом на 5 бонусов при лимите в 10, а потом значение Максимального размера кредитного счета вручную меняется на 3, то прощено будет только 2 балла долга (по соответствующему курсу к рублю).

Для настройки Списывать мелочь с активного/кредитного счета клиента остается применим показатель [Кратность бонусов](https://manual.retail-soft.pro/pages/viewpage.action?pageId=50616494#id--meloch). Ограничения по списанию бонусов при этом не действуют. Активированная настройка Списыва ть мелочь с активного/кредитного счета клиента не влияет на базу начисления бонусов при включенном параметре Учитывать оплату бонусами при начислении бонусов.

При объединении счетов УПЛ, задолженности на кредитном счете обоих клиентов суммируются и в случае превышения значения Максимального размера кредитного счета избыточный долг вынужденно прощается, если при этом ни у одного из объединяемых клиентов не обнаружен баланс на активном бонусном счету. Если таковой имеется, то он используется в счет погашения минуса на кредитном бонусном счете второго клиента.

При полном возврате всех позиций чека, сумма скидки на мелочь по которому была списана с активного ичтедитного счета покупателя, происходит восстановление активного и кредитного счета до изначального баланса – при условии, что ни на одну позицию данного чека при покупке не начислялись бонусы. При частичном возврате по такому чеку, перерасчета скидки на мелочь и восстановления баланса активного и кредитного бонусного счета покупателя не происходит. Если при покупке на одну или несколько позиций чека начисляются бонусы, то сумма скидки на мелочь вычитается из суммы начисляемых бонусов за покупку. При полном возврате по такому чеку происходит списание начисленных за покупку бонусов (из числа доступных на счете клиента на текущий момент) и возврат на счет суммы скидки на мелочь. При частичном возврате по такому чеку происходит списание начисленных за покупку бонусов, но скидка на мелочь не перерассчитывается и не возвращается на счет.

Для исчерпывающего информирования покупателей об операциях на их бонусном счете, в чеках LOYA отражается подробная информация о балансе кредитного бонусного счёта (до и после оформления чека с гашением скидки на мелочь бонусами), количество начисляемых и списываемых со счета бонусов, а также сумма списываемых бонусов в виде скидки на мелочь.

Кредитный бонусный счет может использоваться исключительно в целях погашения долга по мелочи в чеках УПЛ. При включении настройки Списывать мелочь с активного/кредитного счета клиента скидка на мелочь (в виде "округления" суммы чека в сторону значения без учета копеек) автоматически не предоставляется. Список клиентов с кредитным бонусным счетом, а также информацию по задолженности на этих счетах можно загружать в LOYA через API.

### <span id="page-9-0"></span>Замена счета на новый с переносом накопленных баллов и объединение двух разных счетов в общий семейный

В системе LOYA реализован функционал объединения двух разных счетов в один общий (семейный) счет, а также возможность замены счета на новый с переносом накопленных баллов и истории покупок на новый счет.

Для выполнения любой из этих операций, в общем списке в разделе Клиенты — Счета кликните на номер счета, который желаете объединить с другим в семейный или же заменить на новый с переносом накопленных баллов и истории покупок:

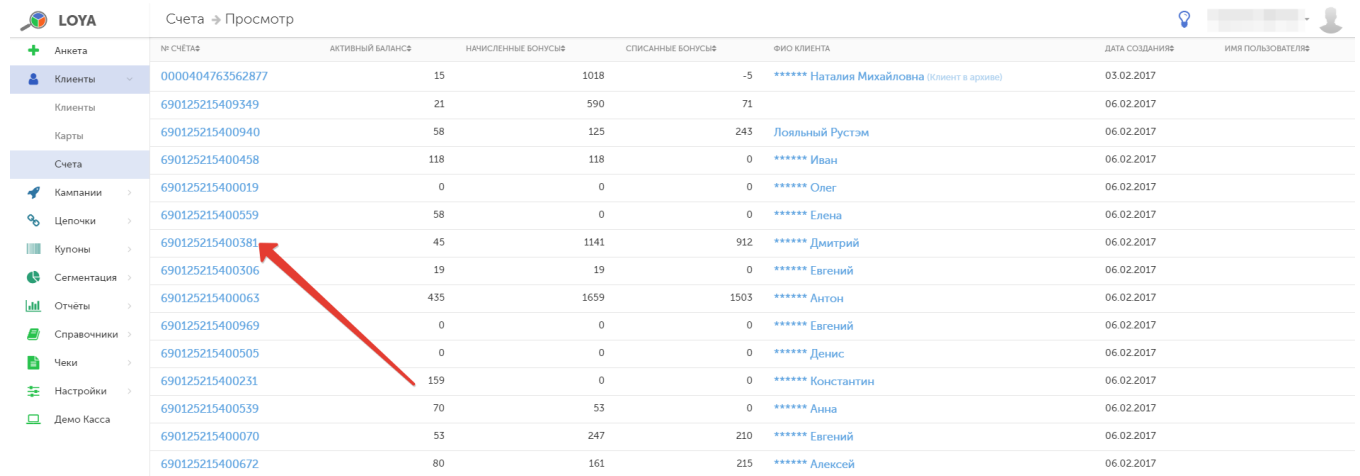

### В открывшемся окне кликните опцию Объединение:

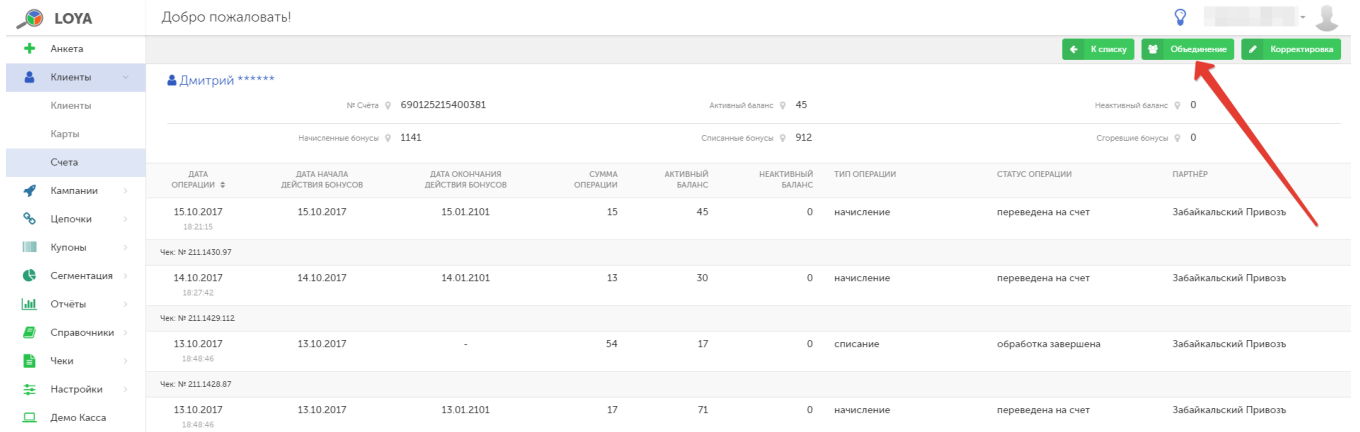

Введите номер карты, со счетом которой хотите осуществить объединение или на которую желаете перенести накопленные баллы и историю покупок:

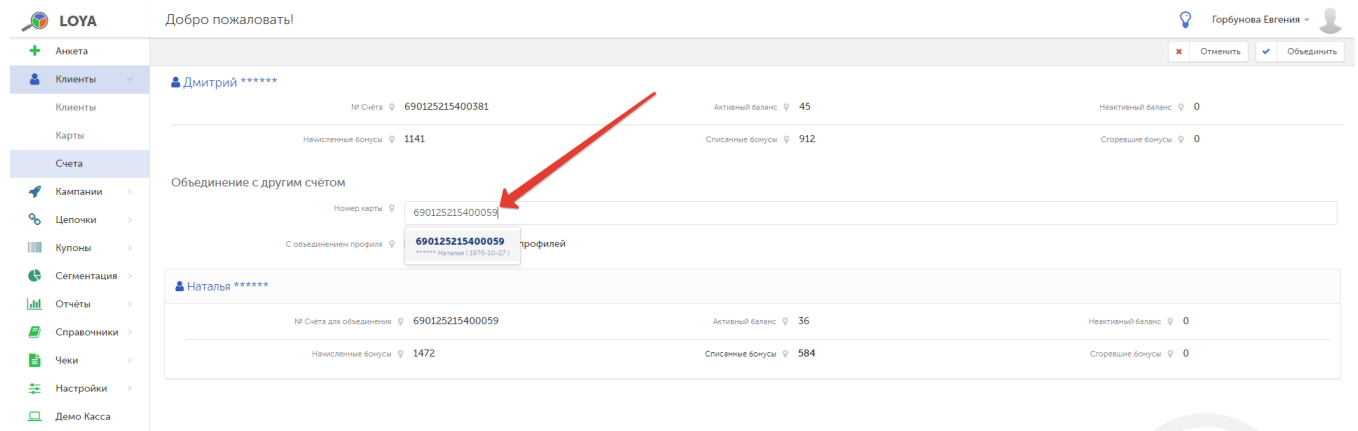

Для вашего удобства, а также для уменьшения количества ошибок при объединении счетов, по мере ввода цифр номера карты в выпадающем списке показываются первые 10 результатов, соответствующих условию поиска, и вы можете выбрать один из этих вариантов, кликнув на него:

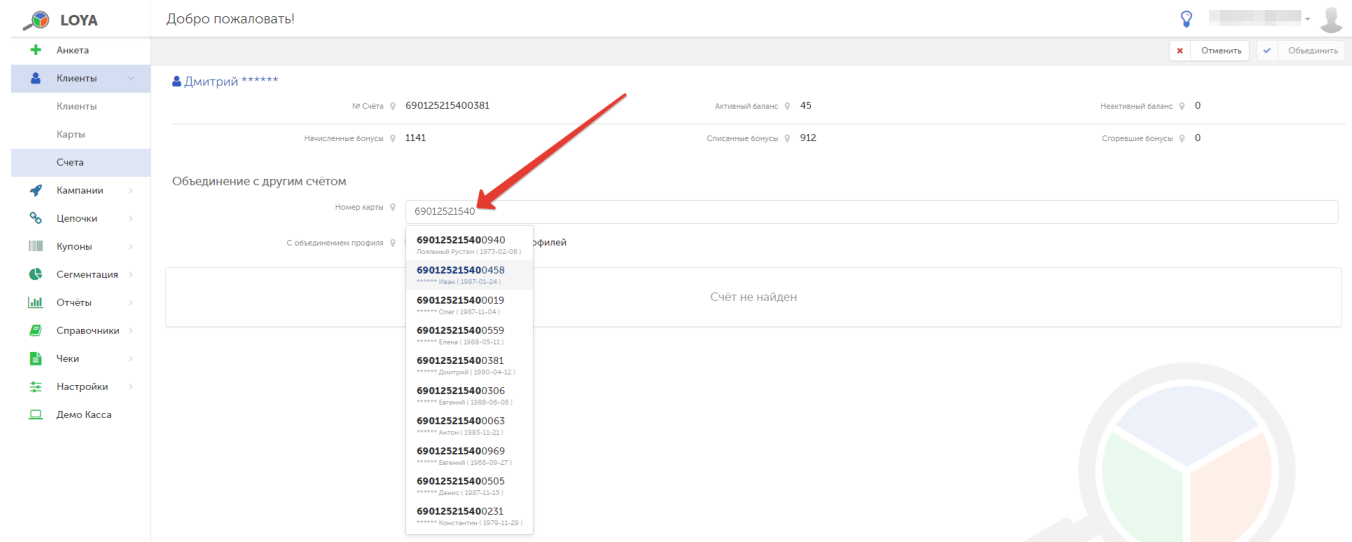

Для того чтобы осуществить перенос накопленных баллов и истории покупок на счет новой карты в связи с потерей прежней карты, нужно активировать опцию Включено объединение профилей:

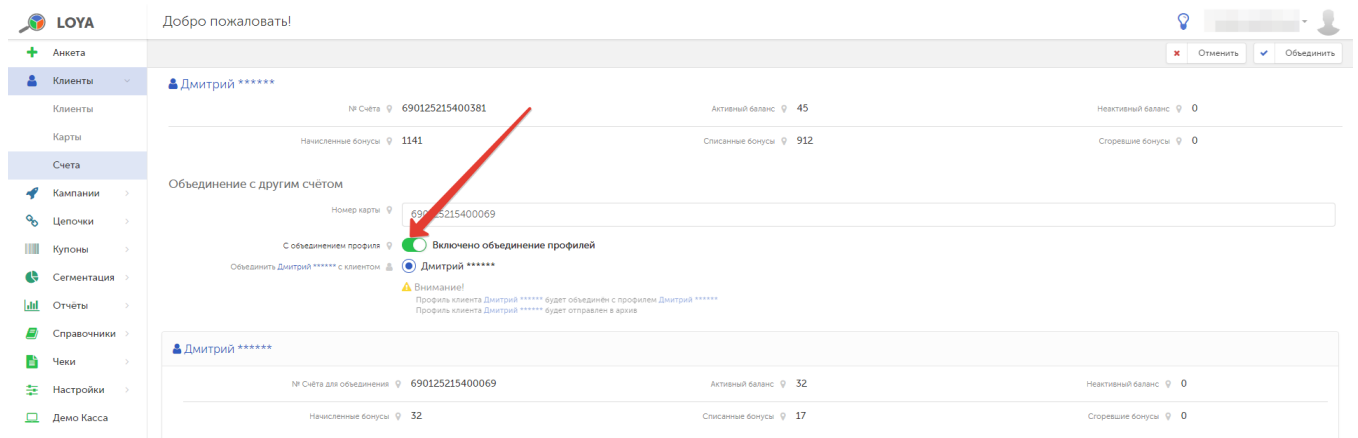

В случае замены счета, заменяемый счет блокируется после переноса с него данных о накопленных баллах и истории покупок на новый счет. Также, при объединении профилей клиентов, активные купоны переносятся из профиля клиента-донора в профиль клиента-реципиента.

Для объединения двух разных счетов в общий семейный активировать опцию Включено объединение профилей не требуется.

# <span id="page-12-0"></span>Добавление проводки по счёту вручную

Помимо автоматических операций по начислению и списанию бонусов при совершении покупки, в LOYA также существует возможность ручного добавления проводки в счет клиента.

Для этого в общем списке счетов в разделе Клиенты - Счета нужно кликнуть на номер счета, в который необходимо внести проводку вручную. Откроется страница детализации по бонусам, где отображаются совершенные операции по их начислению и списанию. Кликните опцию Корректировка:

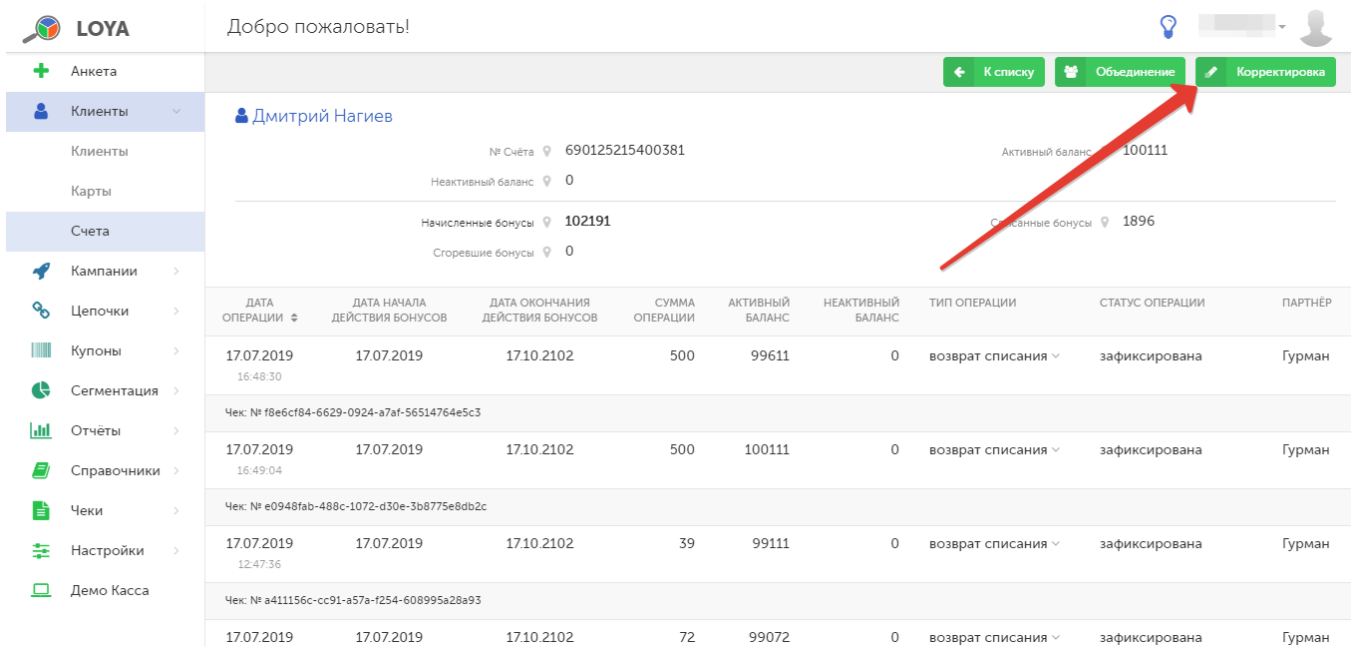

### Откроется форма добавления проводки:

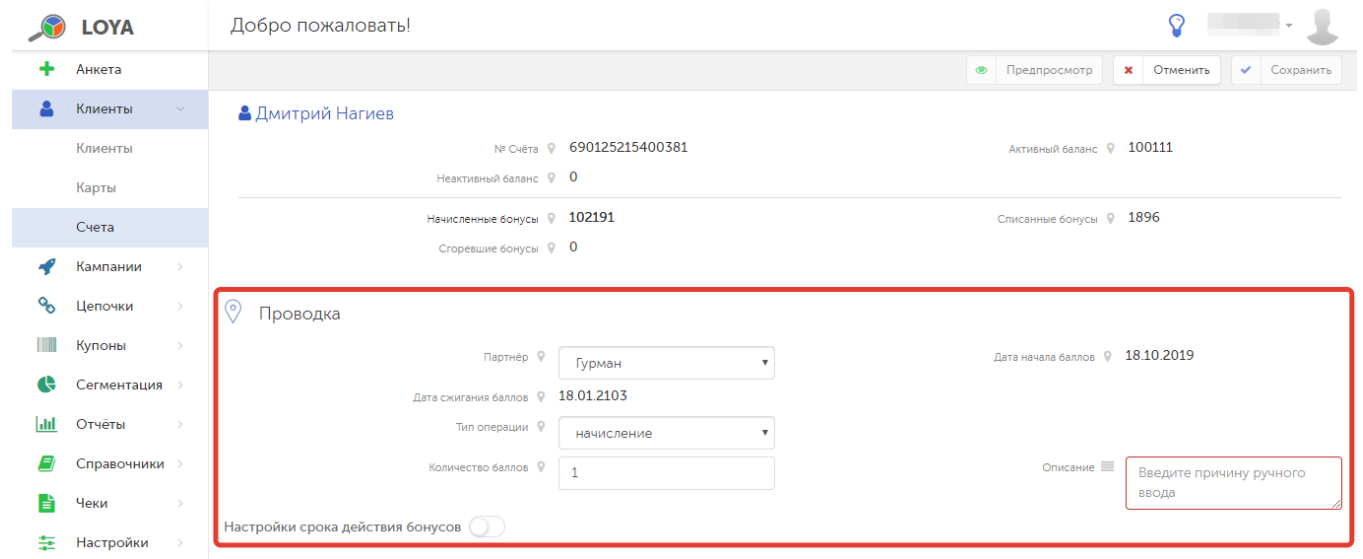

В форме необходимо указать следующие данные:

Партнер – из выпадающего списка нужно выбрать название торговой сети, представитель которой вносит проводку.

Дата начала баллов – по умолчанию, устанавливается текущая дата.

Дата сжигания баллов – нужно выбрать дату окончания срока действия бонусов.

Тип операции - выбор между операцией начисления или списания бонусов со счёта; по умолчанию установлена операция начисления.

Количество баллов – количество бонусов, которое нужно зачислить на счет или списать с него.

Описание – необходимо указать причину внесения проводки вручную.

Настройки срока действия бонусов - опциональный переключатель, позволяющий задать отложенное начало действия бонусов (по умолчанию, дезактивирован). Возможно указать:

- начало действия бонусов;

- срок действия бонусов + интервал (в днях/месяцах).

Для предварительного просмотра заполненных полей воспользуйтесь кнопкой Предпросмотр.

Отменить текущее добавление проводки можно нажатием кнопки Отменить.

Чтобы подтвердить ручное добавление проводки, нажмите Сохранить.

Далее автоматически откроется страница детализации бонусов, где отобразится новая операция. Проводки, созданные методом ручной корректировки, обозначены иконкой и содержат подробную детализацию транзакции, доступную при нажатии кнопки, указанной на скриншоте ниже:

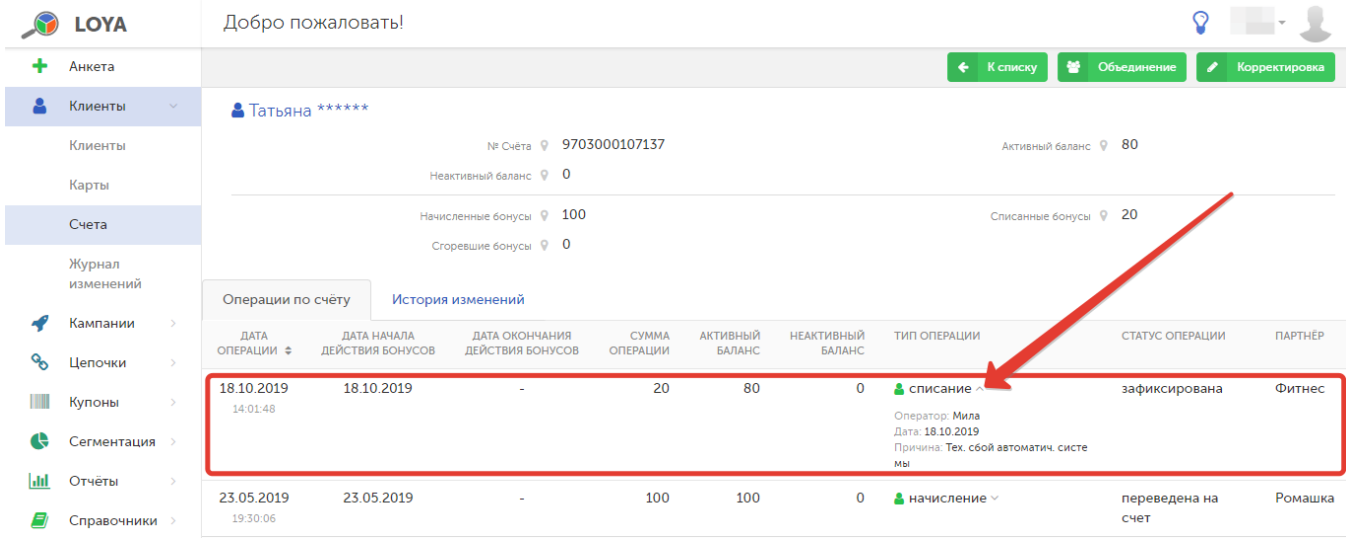

<span id="page-14-0"></span>Контроль ручных проводок

Чтобы контролировать операторов, начисляющих бонусы вручную, можно узнать, сколько каждый из операторов начислил баллов за определенный период. Если кто-то из операторов начислил значительно больше других или существенно превысил разрешенный лимит, это станет видно из отчета. Для получения отчета воспользуйтесь кнопкой Отчет по операторам на главной странице раздела:

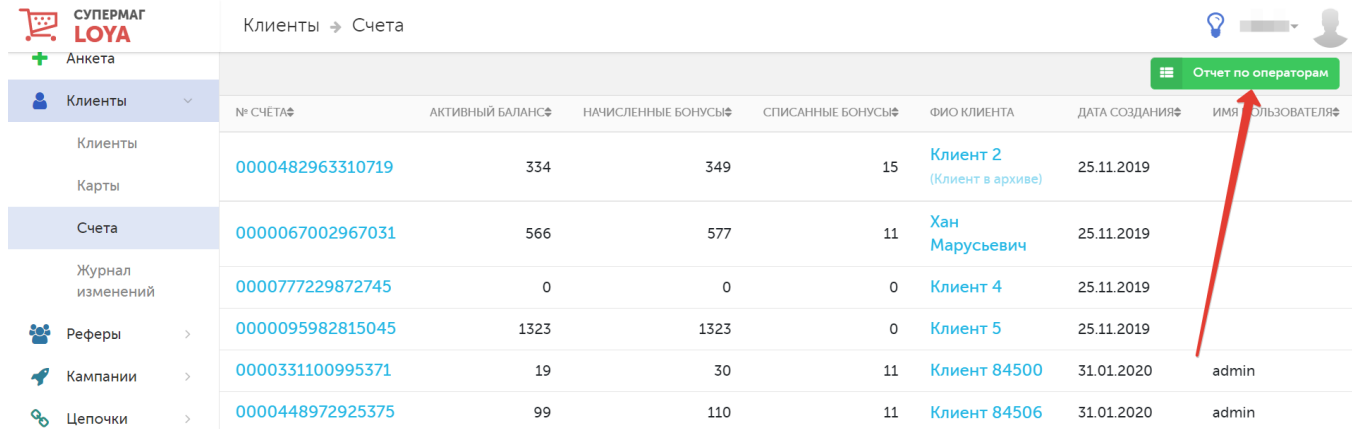

При нажатии этой кнопки произойдет переход на новую страницу, где, указав в настройках интересующий временной период, можно сформировать сводный отчет по всем проводкам, выполненным операторами LOYA за данный период вручную:

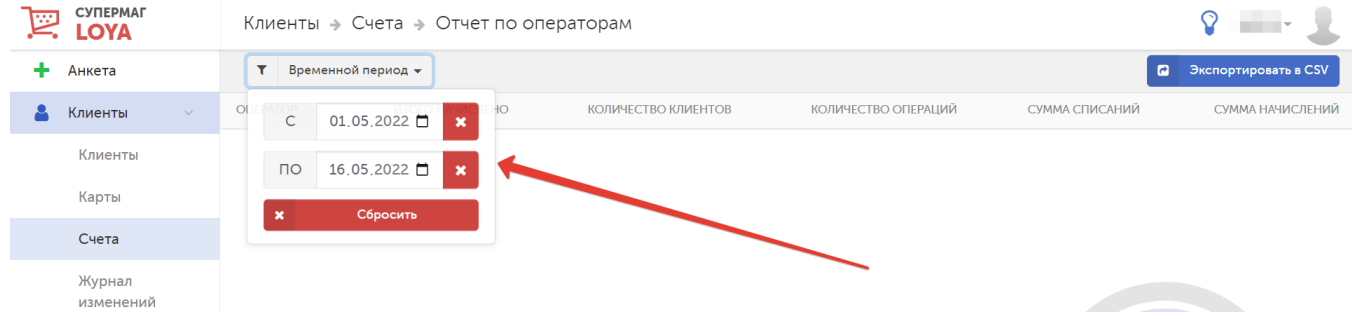

Как только временной период будет указан, система сразу отобразит общую информацию обо всех имеющихся ручных проводках, выполненных всеми операторами за выбранный период:

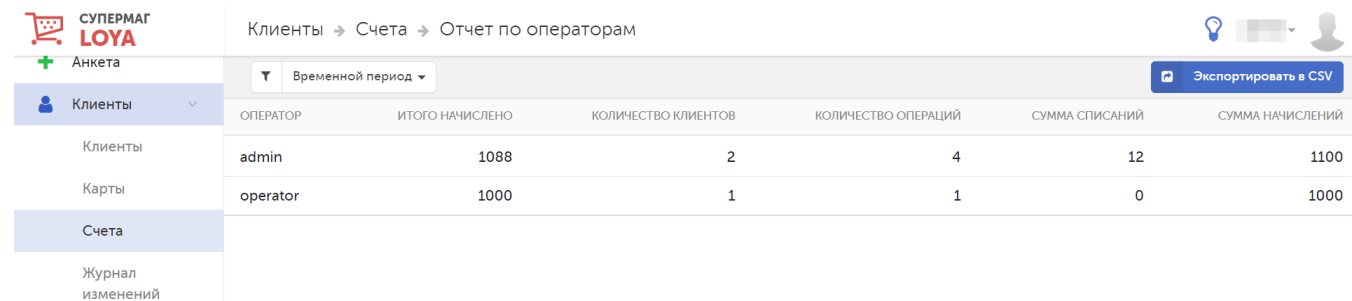

Каждая строка с записью о проводках кликабельна. При нажатии на нее открывается окно со списком транзакций, произведенных конкретным оператором:

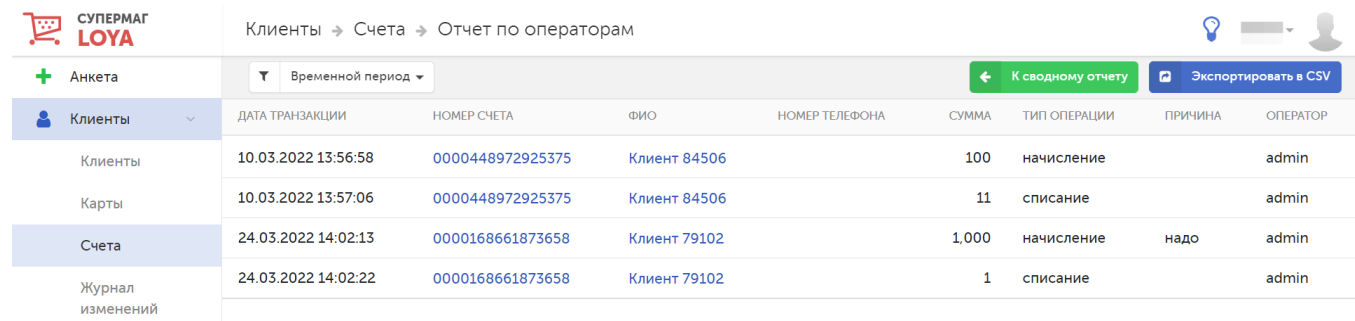

По кнопке К сводному отчету можно вернуться назад к общей информации о ручных проводках.

### При желании, содержимое сводного отчета можно экспортировать в СSV-файл:

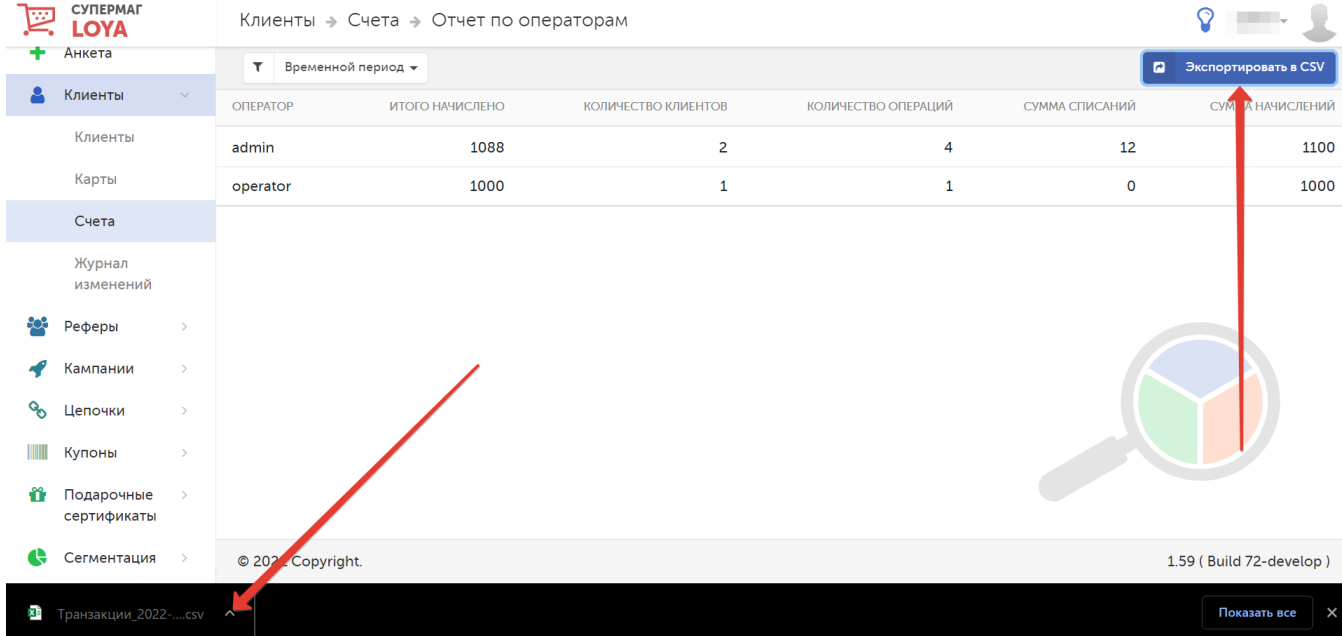

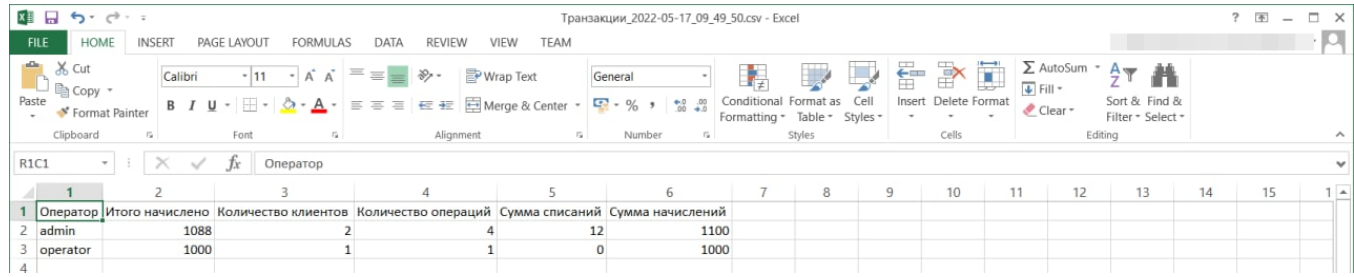

Список проводок конкретного оператора также можно выгрузить в СSV-файл:

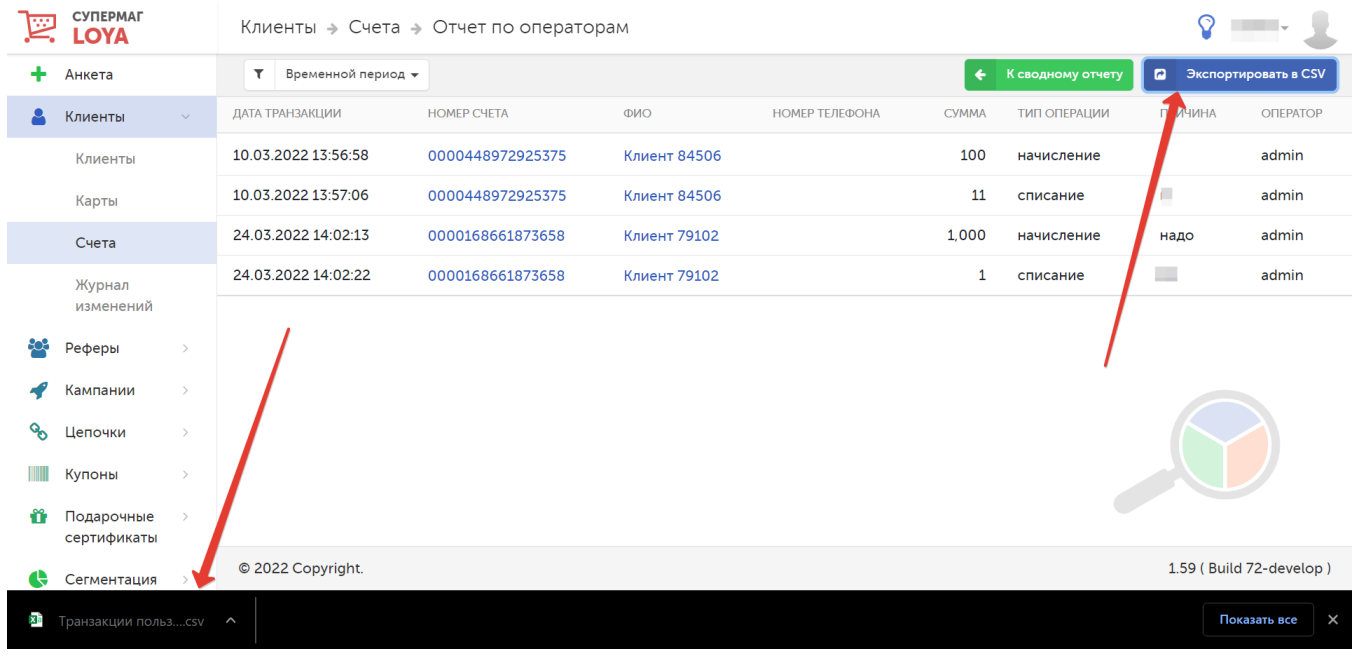

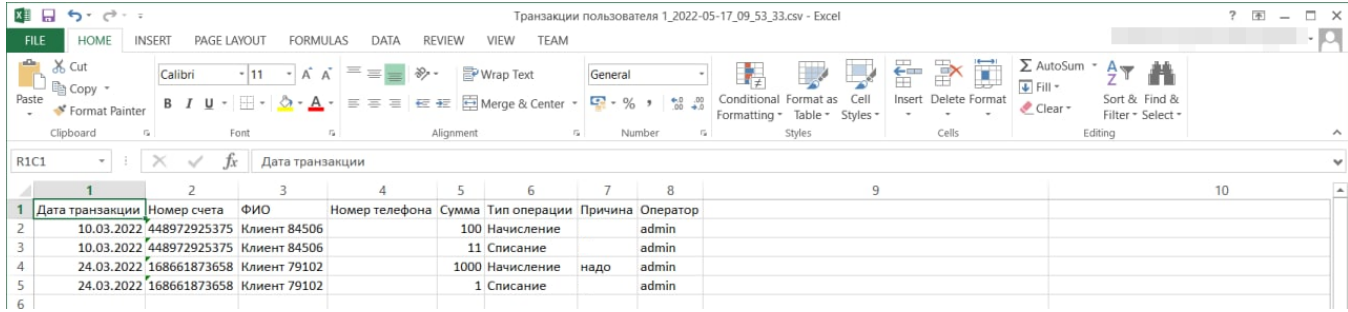

Готовый отчет позволит определить следующее:

- Сколько бонусов было начислено вручную операторами за указанный период.
- Сколько бонусов начислил каждый оператор за указанный период.

#### Примечания:

1. По умолчанию, если не указывать дат, отчет построится с первого числа текущего календарного месяца по день построения отчета.

2. Максимальный период выгрузки отчета составляет 3 месяца.